### **Tutorial Two: Manipulating Basic Objects**

In this tutorial, you will begin to create the sample application—a common address book. The address book consists of three panels:

Index—letters of the alphabet

- Index Entries—a listing of all items beginning with a particular letter
- Selected Entry—information stored for a single item

# Completed application

The finished application will look something like the following figure:

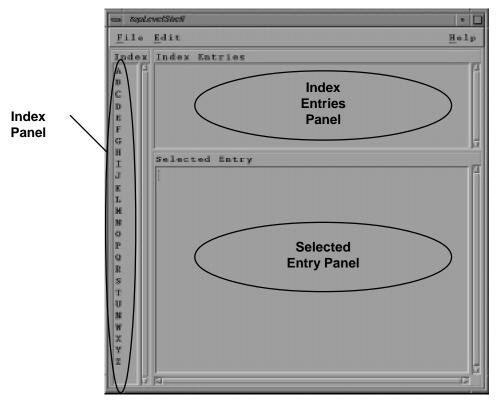

Finished Address Book Application

### Before You Begin This Tutorial

Make a new directory called tutorial\_2 and change directories to tutorial\_2.

- If you have not started Builder Xcessory yet, enter the following at the prompt in the tutorial\_2 directory:
  - % bx50
- If you are already running Builder Xcessory, select **New** from the Browser **File** menu to begin a fresh session. If you have questions about clearing the interface, review "Clearing an Interface" in Tutorial One.

### Selecting a Code Generation Language

In order to create an interface with Builder Xcessory, you must first select a default code generation language, as follows:

1. Select **Choose a Language** from the **Options** menu of the Browser.

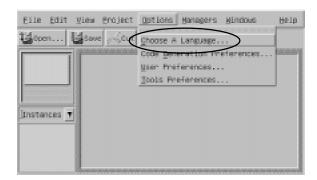

- 2. Select C.
- 3. If you want to make C the default code generation language for future projects, select **Save As Default**.

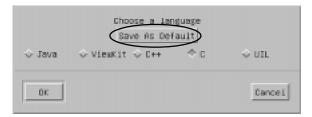

**Note:** Except where explicitly noted, the remainder of these tutorials assume you have chosen C.

# Code generation preferences

Select **Code Generation Preferences** from the Options menu. On the **Application** tab, you should normally select the following toggles:

#### **Generate ANSI C**

This should be selected unless you explicitly need another C standard.

### **Ignore Geometry Resources on Shells**

This toggle should usually be set. It allows a shell widget to use a child's geometry, rather than forcing the shell geometry on the child.

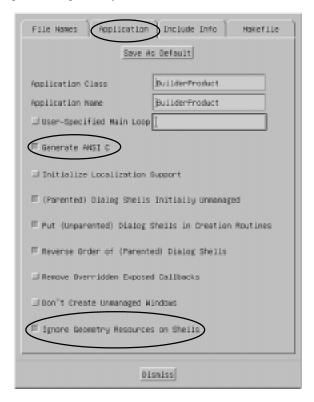

### Makefile preferences

Now select the **Makefile** tab and check that the libraries, library paths, and other link flags listed under LIBS are correct for your platform.

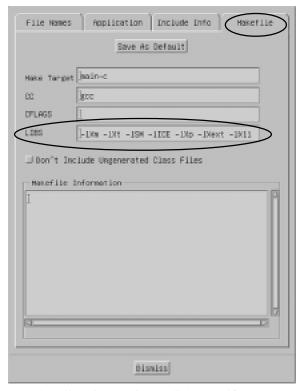

In general, you need the libraries required to link a Motif program. You also need correct Include and other flags required to compile a C program on your system (since you have chosen C as your code generation language). The location of the Motif libraries and Include files vary from operating system to operating system and your system administrator may have also modified the standard configuration. If you are not sure which items are needed, check with your system administrator.

**Hint:** On Linux systems, the OpenMotif libraries are located in:

/usr/X11R6/lib

and the Motif Include files are stored in

/usr/X11R6/include/Xm

Consequently, a common addition to the LIBS line is:

-I/usr/X11R6/include/Xm

-L/usr/X11R6/lib

# Working with Widgets

# Creating and Resizing a Widget Instance

The following sections describe how to create and manipulate widgets.

Create and resize an instance of the XmMainWindow widget using the following procedure:

1. Select XmMainWindow by clicking MB1 on its icon in the Containers group on the Palette. An outline of an XmMainWindow appears with the resize cursor in its upper-left corner.

**Note:** You can display widget names on the Palette by selecting **Both** on the **Palette** menu.

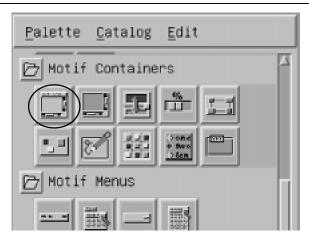

- 2. Using the pointing device, move the cursor to the position on the desktop display where you wish to place the upper-left corner of the XmMainWindow. (See next page for an illustration of steps 2 4.)
- 3. Press MB1, and move the cursor slightly to the right. Notice that the resizing cursor has moved to the lower-right corner of the XmMainWindow widget.
- 4. With MB1 still depressed, resize the XmMainWindow outline to approximately 6" wide by 8" high (150mm x 200mm). Release MB1.

Your interface now contains a single XmMainWindow, within a TopLevelShell. Notice that Builder Xcessory automatically created the shell widget for you.

The above process is illustrated by the diagram on the following page.

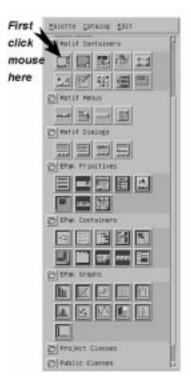

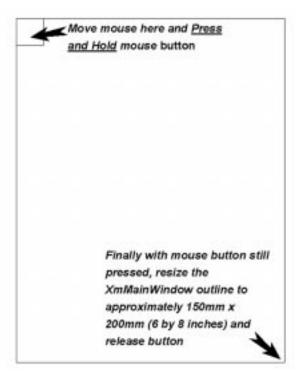

### **Status Check!**

The screen shot below shows an example XmMainWindow and the BX Browser. Yours should look similar. If it does, now would be a good time to save your work. If you don't remember how, review Tutorial One: Basic Operations.

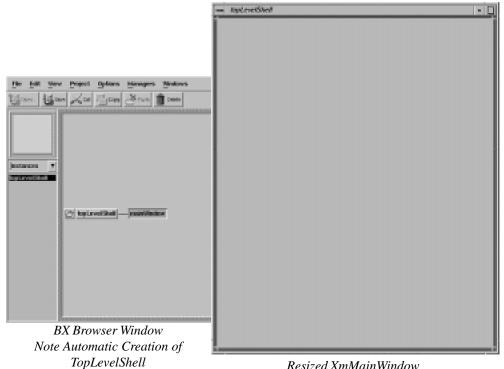

Resized XmMainWindow

### **Adding Child Widgets**

Insert an XmForm widget as a child of the XmMainWindow by performing the following steps:

1. Select XmForm from the Containers group on the Palette.

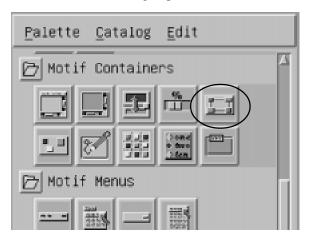

2. Place the XmForm inside the XmMainWindow, resized to fill the XmMainWindow. The XmForm is not visible within the XmMainWindow. But if you look at the Browser window of BX, you can confirm that the XmForm was added to your user interface.

**Note:** The XmMainWindow resizes itself to fit the XmForm. Just dropping the XmForm in the XmMainWindow will result in XmMainWindow resizing itself to the size of the XmForm icon!

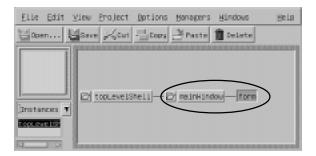

# Creating Additional Widgets

Now add three XmFrames to the XmForm. First add an XmFrame for the Index panel:

1. Select XmFrame from the Containers group on the Palette.

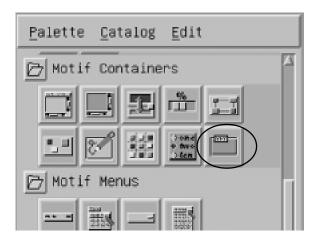

2. Place the XmFrame at the left side of the XmMainWindow, resized to be about 1 inch (25mm) wide and as high as the XmMainWindow working area.

**Note:** The XmFrame is labeled frame in the Browser.

The XmFrame appears with a highlighted border and a handle at the midpoint of each side.

**Note:** The left and top handles are automatically connected to the corresponding edges of the XmForm.

To reposition the XmFrame, drag it with MB1. To resize the XmFrame, grab one of the handles at the sides of the widget and drag it with MB1. Your interface should now look like the figure below.

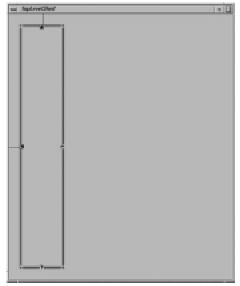

User Interface After Adding the First XmFrame

### **Using the Form Editor**

The Form Editor allows you to adjust the layout of the widgets in your interface. To set the connection between the XmFrame and the XmForm, and the offset around the XmFrame, use the following procedure:

Setting attachment

Click and hold MB3 on the top handle.
 A Top Attachments popup menu appears. The attachment shows the current value (XmATTACH\_FORM in this case).

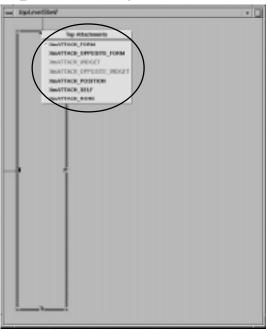

#### Setting offsets

- Click Ctrl/MB3 on the top handle.
   A popup dialog window displays the type of attachment for that handle and the offset (in pixels) from the attached object.
- 3. Hold Ctrl key and drag the handle until the offset value is 4.

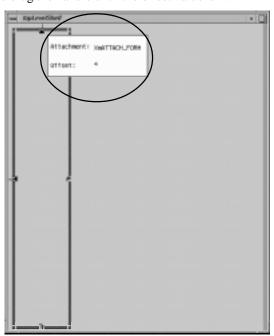

- 4. Release MB3.
- 5. Repeat steps 2–4 for the left and bottom handles, verifying that in each case the attachment is set to XmATTACH\_FORM. Note that the bottom handle is set to XmATTACH\_NONE by default. To change the setting, move the pointer into the popup menu and drag it to the new setting.
- 6. Release MB3.

#### Add Index Entry panel

Add a second XmFrame for the Index Entry panel:

- 1. Select XmFrame from the Containers group on the Palette.
- 2. Place the XmFrame to the right side of the XmMainWindow, stretch it to extend about half way down.

Note: The XmFrame is labeled frame1 in the Browser.

**Note:** The left and top handles are automatically connected to the XmForm.

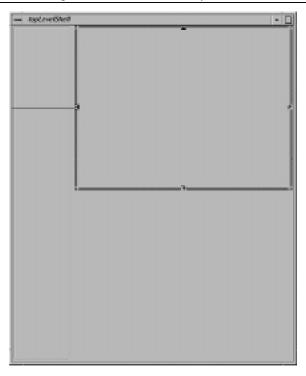

#### Setting attachments

To set the connection for frame1 and the various offsets, use the following procedure:

- 1. Click on the left attachment handle with MB1 and do not release.
- Drag the pointer to the edge of the Index panel, and release MB1.
   The attachment moves from the edge of the form to the edge of the neighboring XmFrame.

**Note:** The attachment line goes to the midpoint of the near side of the widget.

**Note:** If you release MB1 beyond the center line of the target widget, the attachment is made as **XmATTACH\_OPPOSITE\_WIDGET**. Simply repeat steps 1 and 2 without releasing beyond the center line of the Index panel.

- 3. Click MB3 on the left handle. Note that the attachment is now set to **XmATTACH\_WIDGET**.
- 4. Use MB3 to set the right handle to **XmATTACH\_FORM**.

5. Set the offsets for the left, top, and right sides to 4 by pressing the Ctrl key and MB3 on each handle and dragging it.

### Setting offsets

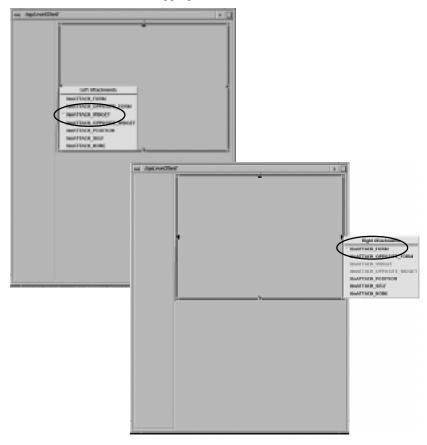

### **Copying Widgets**

Add Selected Entry panel

Add a third XmFrame for the Selected Entry panel by copying frame1 and resizing it:

- 1. Select frame1 (Index Entries) using MB1.
- 2. Click on frame1 with MB3 and slide the pointer to **Copy** to copy the widget.

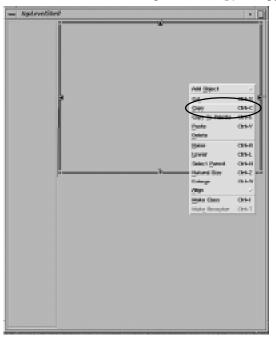

3. Click MB3 on the form; select **Paste** to create a duplicate of frame1 (called frame2).

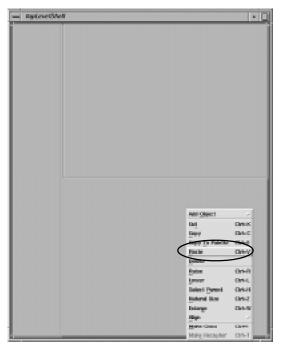

- 4. Use MB1 to place and resize the new frame 2.
- 5. Change the right and bottom attachments to **XmATTACH\_FORM** using MB3.
- 6. Attach the top side of frame 2 to frame 1 using MB1.
- 7. Attach the left side of frame 2 to frame (Index) using MB1.
- 8. Set all four offsets to 4 by pressing the Ctrl key and then pressing MB3 on each handle and dragging it.

#### **Status Check!**

At this point, your user interface should look like the screen below. If it does, now would be a good time to save your user interface.

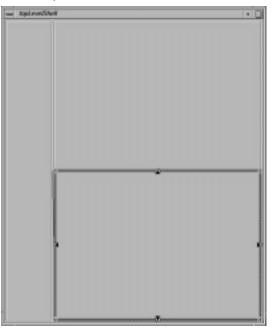

### **Adding Child Widgets**

Now that the general structure of the address book is set, you need to fill in the operative widgets. For the Index panel, add a Label and a ScrolledList, using the following steps:

- 1. Select frame (Index panel) in the Browser window.
- Add an XmLabel to frame.
   Click on XmLabel on the Palette with MB2, drag it to the frame node in the Browser tree. The XmLabel will automatically expand to fill the frame. This will be corrected later when we modify the appropriate resources.

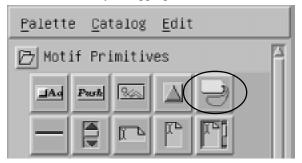

**Note:** If you are working on a complicated interface, it will often be easier to make changes by placing objects in the Browser tree.

3. Add an XmScrolledList to the frame. The XmScrolledList text will overlay the XmLabel in the user interface that you are developing.

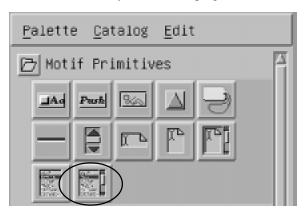

# Status Check! Save your work!

At this point it is a good idea to confirm that your user interface looks like the screen below. You should also confirm that you have correctly established your widget hierarchy by comparing your Browser with the example provided.

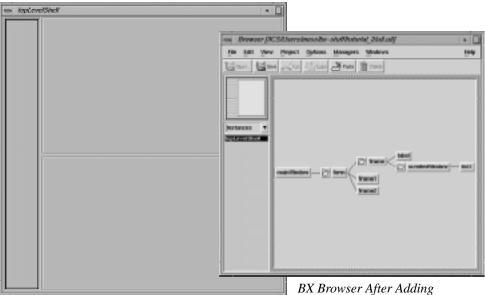

Both the XmLabel and XmScrolledList are there! You just can't see the XmLabel at this point.

XmLabel and XmScrolledList

### Working with the Resource Editor

The following sections describe how to use the Resource Editor for the objects you have created. The next steps modify the Label and ScrolledList you have added to frame.

Updating the Resource Editor

You can update the Resource Editor in three ways:

- Double-click MB1 on the object.
   You can select the object either in the interface itself, or on the Browser display.
   This accomplishes two things: it selects the object, and it updates the Resource Editor so that it displays the resources associated with the object.
- Select the object and click the **Update** button on the Resource Editor.
- Select **Automatic Update** from the Resource Editor **Options** menu, forcing the Resource Editor to update whenever an object is selected.

Note: **Automatic Update** is not recommended for very large interfaces or slow systems, because it can slow Builder Xcessory significantly.

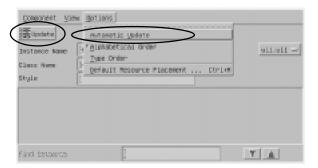

# Searching the Resource Editor

To find a resource for a widget in the Resource Editor, first confirm that the widget is currently selected and that the Resource Editor has been updated. The selected object's name should be displayed in the Resource Editor Instance Name field.

Locating resources

To locate a resource, do either of the following:

- Enter the name of the resource you are seeking into the Find Resource field.
   Type the first several letters of the resource in the Find Resource search field at the bottom of the Resource Editor until this resource is located. If the Find Resource field is not already displayed at the bottom of the Resource Editor, position the cursor within the Resource Editor and press Ctrl/F to display it.
- Use the scrollbar at the right side of the Resource Editor.

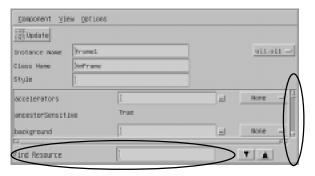

### **Working with Resources**

The following sections describe how to modify the value of a resource.

Setting a Resource

Now that you have assembled the elements of the Index panel, the next step is to refine the appearance of these widgets.

You can set a widget resource with one of the following procedures:

- Enter the value directly into the resource value entry field to the right of the resource name in the Resource Editor.
- Apply the value to the resource using the appropriate extended editor.

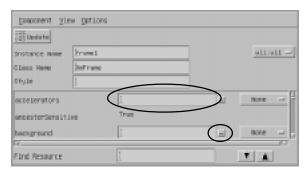

Modifying Resources

To refine the appearance of the Index panel (frame), you will set resources for the two child components—label and scrolledWindow—and set frame and all its children to **Natural Size**.

To set the correct values for the XmLabel (label), perform the following steps:

1. Double-click on label in the Browser to update the Resource Editor.

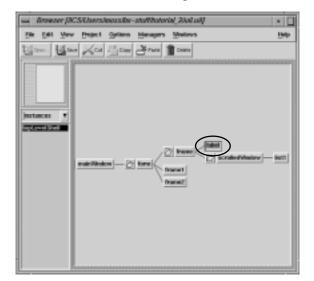

2. Set the constraint resource childHorizontalSpacing to 0. Double-click on the current value, and type the new value. Enter Return, or click on the OK (check mark) button to the right of the text entry field.

Note: Constraint resources always appear at the end of the resource listing in the Resource Editor.

3. Set the remaining resources as follows:

| Resource               | Value                     |
|------------------------|---------------------------|
| childType              | XmFRAME_TITLE_CHILD       |
| childVerticalAlignment | XmALIGNMENT_WIDGET_BOTTOM |

Click on the text field. A list of possible values appears. Select the correct value according to the table above.

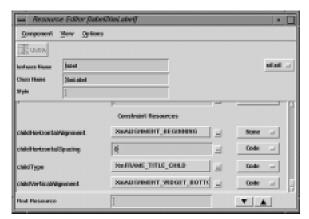

Resource Editor After Updating Resources for the Label

Setting resources for scrolledWindow

To set the correct values for the XmScrolledList, perform the following steps:

- 1. Select scrolledWindow in the Browser.
- 2. Update the Resource Editor.
- 3. Set the following constraint resources:

| Resource               | Value                  |  |  |
|------------------------|------------------------|--|--|
| childType              | XmFRAME_WORKAREA_CHILD |  |  |
| childHorizontalSpacing | 0                      |  |  |

Natural size frame

Set the components of frame to **Natural Size** using the following steps:

- 1. Select all four components: frame, label, scrolledWindow, list1. Press the Ctrl key, then click on each item with MB1.
- Click on any of the selected items with MB3, and select Natural Size.
   This removes any hard-coded width and height values on the objects, allowing the widgets to adjust appropriately when resources such as label strings are changed and require a different arrangement.

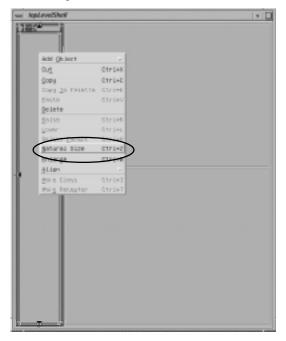

Adding widgets to the Index Entries panel

To fill in the Index Entries panel, add an XmLabel and an XmScrolledWindow to frame1, using the same procedure you did for frame.

- 1. Select frame1 (Index Entries) in the Browser window.
- 2. Add an XmLabel to frame1. Click on XmLabel on the Palette with MB2, drag it to the frame1 node in the Browser tree. The XmLabel will automatically expand to fill frame1. This will be corrected later when we modify the appropriate resources.
- 3. Add an XmScrolledList to frame1. The XmScrolledList text will overlay the XmLabel in the user interface that you are developing.

Setting resources for frame1

To refine the appearance of the Index Entries panel (frame1), you will set resources for the four components—frame1, label1, scrolledWindow1, and list2—and set them all to **Natural Size**.

#### Values for label1

To set the correct values for the label1, perform the following steps:

- 1. Double-click on label1 in the Browser to update the Resource Editor.
- 2. Set the constraint resource childHorizontalSpacing to 0. Double-click on the current value, and type the new value.
- 3. Set the remaining resources as follows:

| Resource               | Value                     |
|------------------------|---------------------------|
| childType              | XmFRAME_TITLE_CHILD       |
| childVerticalAlignment | XmALIGNMENT_WIDGET_BOTTOM |

### Values for scrolledWindow1

To set the correct values for the scrolledWindow1, perform the following steps:

- 1. Select scrolledWindow1 in the Browser.
- 2. Update the Resource Editor.
- 3. Set the following constraint resources:

| Resource               | Value                  |
|------------------------|------------------------|
| childType              | XmFRAME_WORKAREA_CHILD |
| childHorizontalSpacing | 0                      |

#### Natural size frame1

Set the components of frame1 to Natural Size using the following steps:

- 1. Select all four components: frame1, label1, scrolledWindow1, list2. Press Ctrl, then click on each item with MB1.
- 2. Click on any of the selected items with MB3, select Natural Size.

# Adding widgets to the Selected Entry panel

The process for refining frame 2—the Selected Entry panel—is similar to that for frame and frame 1 except that you will use a XmScrolledText instead of a XmScrolledList widget.

- 1. Select frame 2 (Selected Entry) in the Browser window.
- 2. Add an XmLabel to frame 2. Click on XmLabel on the Palette with MB2, drag it to the frame 2 node in the Browser tree. The XmLabel will automatically expand to fill frame 2. This will be corrected later when we modify the appropriate resources.
- Add an XmScrolledText to frame2. The XmScrolledText will overlay the XmLabel.

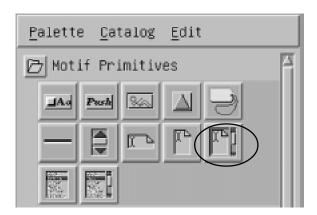

Setting frame 2 resources

To refine the appearance of frame 2, you will set resources for the four components—frame 2, label 2, scrolled Window 2, and text—and set them all to **Natural Size**.

Values for label2

To set the correct values for label2, perform the following steps:

- 1. Double-click on label2 in the Browser to update the Resource Editor.
- 2. Set the constraint resource childHorizontalSpacing to 0. Double-click on the current value, and type the new value.
- 3. Set the remaining resources as follows:

| Resource               | Value                     |
|------------------------|---------------------------|
| childType              | XmFRAME_TITLE_CHILD       |
| childVerticalAlignment | XmALIGNMENT_WIDGET_BOTTOM |

Values for scrolledWindow2

To set the correct values for scrolledWindow2, perform the following steps:

- 1. Select scrolledWindow2 in the Browser.
- 2. Update the Resource Editor.
- 3. Set the following constraint resources:

| Resource               | Value                  |  |
|------------------------|------------------------|--|
| childType              | XmFRAME_WORKAREA_CHILD |  |
| childHorizontalSpacing | 0                      |  |

Natural size frame2

Set the components of frame 2 to Natural Size using the following steps:

- 1. Select all four components: frame2, label2, scrolledWindow2, text. Press Ctrl, then click on each item with MB1.
- 2. Click on any of the selected items with MB3, select Natural Size.

### Status Check! Save your work!

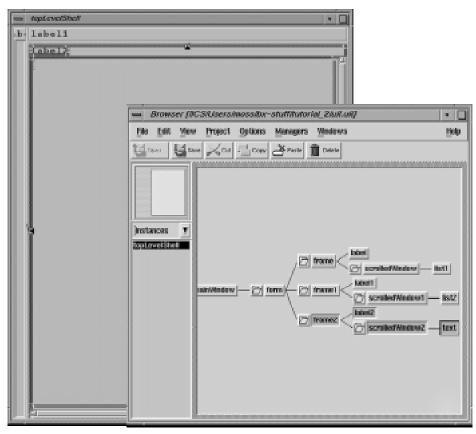

Now Check Your User Interface and Browser Window Against the Examples Above

#### **Setting Instance Names**

Using your own instance names when working with Builder Xcessory is good practice. There's no guarantee that the default names will be maintained from session to session. (Besides, imagine sitting down to maintain your application months later and trying to figure out what pushButton73 is supposed to do.)

Renaming Index objects

Rename the index objects so that they make more sense. Select each object in frame and enter the new name in the Instance Name field at the top of the Resource Editor. To change the Instance Name, perform the following steps:

 Double-click on the instance name in the Resource Editor header to select it. For example, click on frame in the Browser window to select it (if it is not already selected). Then in the Resource Editor window, double-click on the text "frame" to the right of the label "Instance Name"

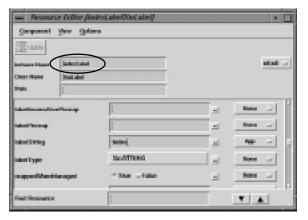

- 2. Type the new name.
- 3. Click on the check mark at the end of the text field, or press Return.

Use the following names for the widgets that are part of the frame hierarchy:

| Object         | New Name   |
|----------------|------------|
| frame          | indexFrame |
| label          | indexLabel |
| scrolledWindow | indexSW    |
| list1          | indexList  |

**Note:** When generating C++ or ViewKit code, Builder Xcessory automatically prepends an underscore character to all instance names to construct the class data member used to store the object ID (following accepted convention). So the object named indexFrame is referenced as \_indexFrame in all generated code.

Renaming Index Entries objects

4. Select each object in frame1 and enter the new name in the Instance Name field at the top of the Resource Editor. Use the following names:

| Object           | New Name   |
|------------------|------------|
| frame1           | entryFrame |
| label1           | entryLabel |
| scrolledWindow 1 | entrySW    |
| list2            | entryList  |

## Renaming Selected Entry objects

5. Select each object in frame 2 and enter the new name in the Instance Name field at the top of the Resource Editor. Use the following names:

| Object           | New Name     |
|------------------|--------------|
| frame2           | displayFrame |
| label2           | displayLabel |
| scrolledWindow 2 | displaySW    |
| text             | displayText  |

### **Setting Label String Text**

To set the label of each of the three panels in your address book, change the value of the labelString resource, using the following steps:

- Select indexLabel on the Browser.
- 2. Update the Resource Editor.
- 3. Search for the labelString resource.
- 4. Double-click on the resource value text to select it.

Note: The default value for labelString is the instance name for the object. In this case, the default labelString value is "indexLabel."

- 5. Type Index.
- 6. Click on the check mark at the end of the text field, or press Return.
- 7. Click on the option menu to the right of the text field.
- 8. Select App from the popup list.

The default setting is Code, which means that the value of the resource is hard-coded. Text strings should be kept in an app-defaults file, to allow for easily changing language-specific items for internationalization.

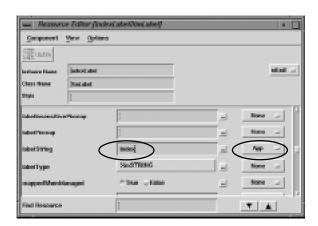

Repeat steps 1-8 for entryLabel and displayLabel. Use the following names for those objects:

| Object       | labelString   | Location |
|--------------|---------------|----------|
| entryLabel   | IndexEntries  | Арр      |
| displayLabel | SelectedEntry | App      |

Resource storage placement

#### **Status Check!**

At this point, your user interface should match the sample provided below. If it does, now would be a good time to save your work!

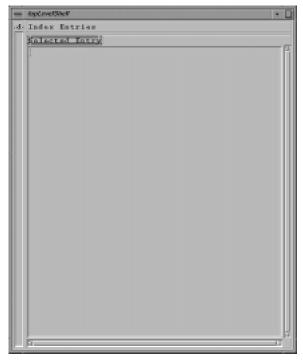

Your User Interface Should Look Like This After Changing the labelStrings

### **Fine Tuning Sizes**

When you originally designed your user interface, you were asked to estimate sizes for various forms. At this point, we're going to adjust the sizes precisely. To do so, follow these instructions:

1. Select each widget listed in the table below and change the specified resources:

| Widget      | Resource         | Value |
|-------------|------------------|-------|
| form        | w idth           | 576   |
| entryList   | visibleItemCount | 7     |
| displayText | rows             | 20    |
| indexList   | visibleItemCount | 27    |

**Note:** 576 is equal to 72 pixels/inch (standard monitor resolution) multiplied by 8 inches (target length of the form).

### Completing the Index Panel

To fill in the Index, you should use an extended editor. Extended editors allow you to repeat actions without exiting from the editor. To fill in the alphabet in the Index, perform the following actions:

- 1. SelectindexList.
- 2. Update the Resource Editor.
- 3. Set the resource scrollBarDisplayPolicy to XmStatic.

**Note:** XmStatic means that the scrollbar is always visible.

4. Find the items resource, and use an extended editor to change it, as described in the following section.

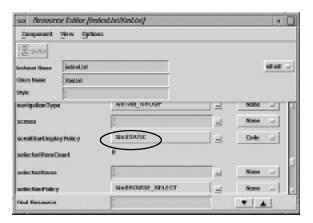

### **Using an Extended Editor**

Extended editors provide additional flexibility in working with resources. For more information on extended editors, see *Extended Editors* in the *Builder Xcessory Reference Manual*.

To set the value of the items resource of indexList to include the letters of the alphabet:

Starting an Extended Editor

1. Click the (...) button to the right of the items text field.

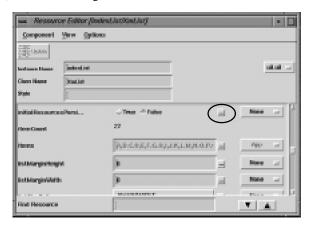

- 2. This displays the extended editor appropriate for the items resource, the XmStringTable Editor. (The window title includes the name of the resource, in this case "items Editor.")
- 3. Enter the first new resource value, "A" (without quotes), in the text entry area at the top of the editor. Do not press return when you finish typing; that would simply add another (blank) line to the label.

**Note:** The XmStringTable editor has three main areas: a text entry area at the top, a "preview" area in the middle, and a list of previous entries at the bottom.

### Resource placement

4. Hold the Shift key and press Return. This enters the value for the current list item and resets the editor for the next item.

Hint: You can also enter the succeeding items by pressing the New button after you type each letter.

- 5. Repeat steps 2–3 for letters B through Z.
- 6. Select App for resource placement.
- 7. Click the Apply... button.
- 8. Click Dismiss to hide the XmStringTable Editor.

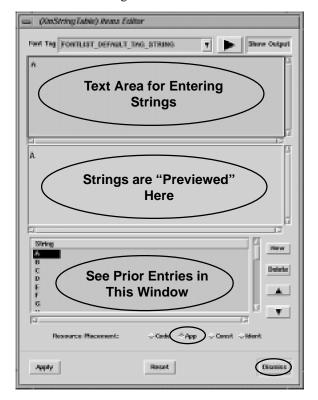

# Completing the Index Entries Panel

- 1. Select entryList in the Browser window.
- 2. Update the Resource Editor.
- $3. \quad \text{Set the resource $\tt scrollBarDisplayPolicy} \ to \ XmStatic.$

### Finished!

Your interface should now look like the following figure:

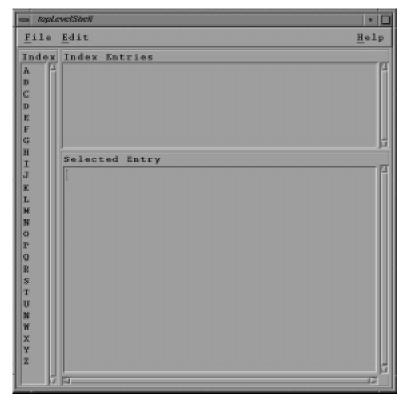

Your First User Interface with Builder Xcessory!

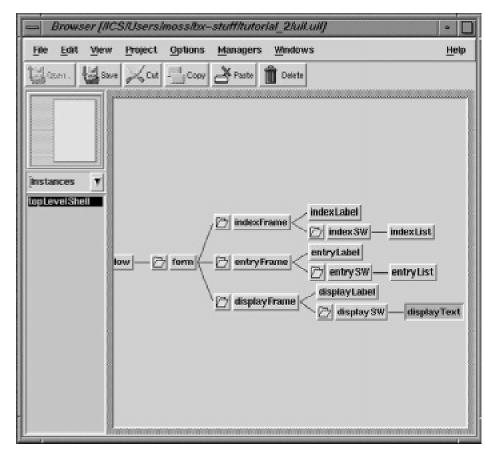

The instance tree in the Browser should look like the following figure:

Final Interface Displayed in the Browser

#### Saving the Interface

Now is the time to save your work. If you are unsure of how to do this, please review *Saving Your User Interface* in *Tutorial One: Basic Operations*. Make sure you save it in the tutorial\_2 directory you created before starting this tutorial.

### **Summary**

You have now completed Tutorial Two. In this tutorial you have:

- Chosen a code generation language
- Created widget instances
- Added widget children to existing parent widgets
- Positioned and sized widgets
- Modified widget attributes using the Resource Editor
- Changed the storage location for widget resources